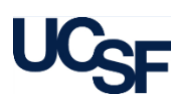

#### **Introduction**

The **Access Management** application is used to process and track access requests made by Access Administrators and Security Administrators for the following Financial Systems supported by the Controller's Office: **PeopleSoft Financials**, **RAS**, **MyReports**, **GL Verification** (**GLV**) **tool**, and **Effort Reporting System** (**ERS**).

This document provides instructions on how to request and modify access to **MyReports** using the **Access Management** application.

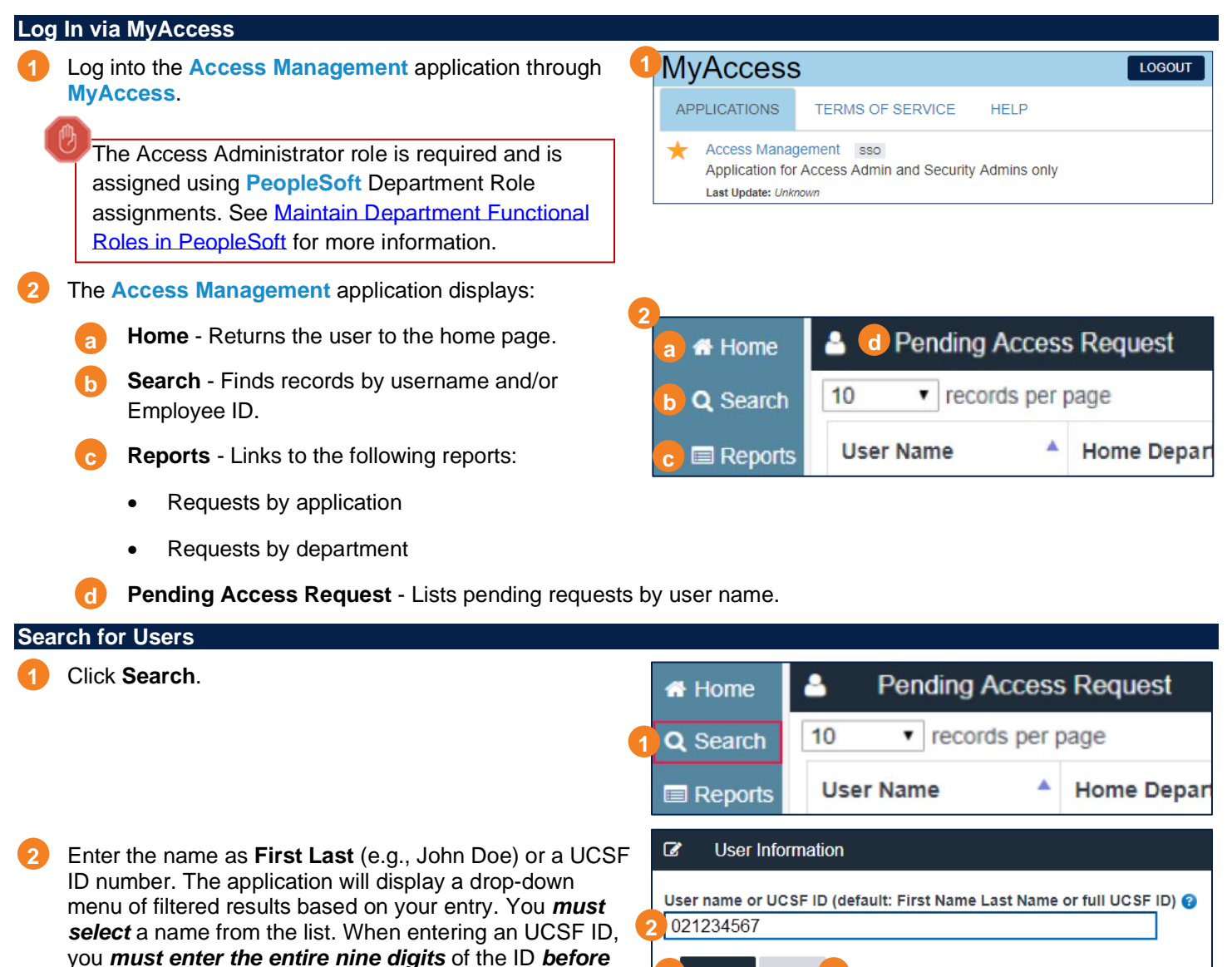

Click **Search**. **3**

#### **Note**:

the drop-down selection menu will display.

- The system *will display an error* if you do not choose from the list *before clicking Search*.
- If a drop-down menu does not display after you have entered correct information in the search field, refresh the page by clicking the 'Reset' button under the search field  $\binom{a}{a}$  and try again.

**3**

Search

**Reset** 

# **Requesting MyReports Access**

# **Using the Access Management Application**

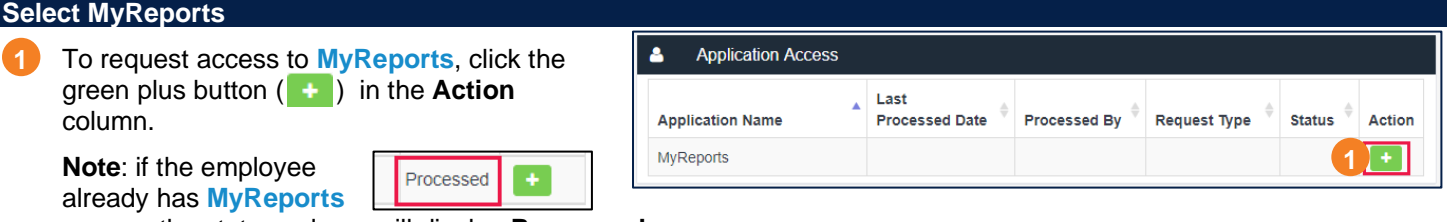

access, the status column will display **Processed**.

After clicking , the status will change to **Initiate** (a) and the **MyReports** application name will change to a hyperlink indicated by an underline (b).

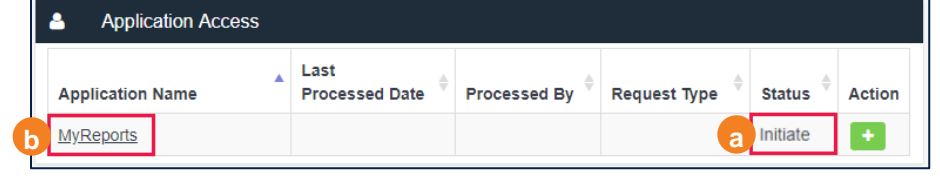

*Note this request is not yet submitted*! This action only opens the appropriate forms that need to be edited or completed.

#### **Complete the MyReports Form**

- **1** Click on the MyReports hyperlink shown in step **b** above. The **MyReports** form displays.
- Complete the **MyReports** form. **2**

#### **Note:**

- Basic information such as the **Access Administrator** and **Access Request For Following Person** data are pre-populated **(green highlighted sections)**.
- You will be prompted to complete any required portions of the form that are missing before you can proceed.
- Select the **Type of Request** by checking the appropriate box. **3**
- Click **Continue**. **4**

Each **Type of Request** selection will open a specific section of the access request form that must be completed. Instructions for each type of request follows, which must also be completed before submission.

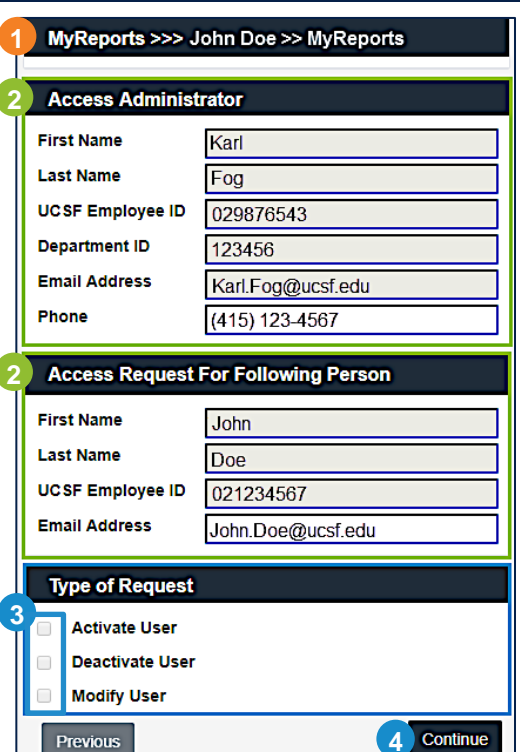

#### **Request Type Instructions**

• **Activate User: Granting New Access to MyReports** Select the role(s) you wish to assign to the user. o Click **Continue**. **a b**

See the [MyReports Access & Availability](https://controller.ucsf.edu/how-to-guides/strategic-initiatives/myreports/myreports-access-availability) webpage for [information on](https://controller.ucsf.edu/how-to-guides/strategic-initiatives/myreports/myreports-access-availability) **MyReports** roles.

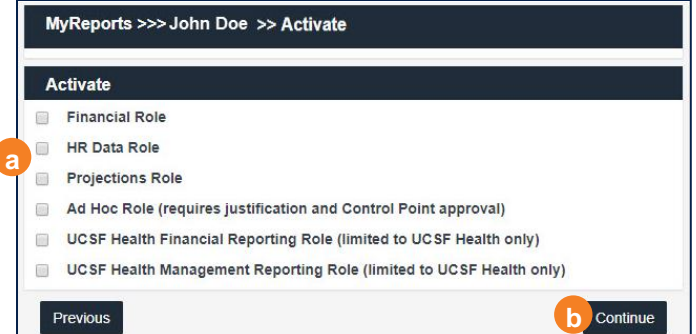

# **Requesting MyReports Access**

## **Using the Access Management Application**

#### • **Modify User: Modifying Access to MyReports**

- o The **Access Management** application *does not maintain a listing of current role(s)*. Access Administrators must first manually enter the user's current **MyReports** role(s) under *Modify from User's Current Role* (a), by checking the appropriate box(es).
	- To add additional **MyReports** role(s):
		- Under To User's New Role (b), select all the same user's current MyReports role(s) you entered in step (a).
		- Select the additional role(s) you wish to add.
	- To remove **MyReports** role(s):
		- Under To User's New Role (b), select all the same user's current MyReports role(s) you entered in step (a).
		- De-select the role(s) you wish to remove.

### MyReports >>> John Doe >> Modify

Modify from User's Current Role (select all that apply)

- Financial Role
- **HR Data Role**
- **Projections Role**
- Ad Hoc Role
- UCSF Health Financial Reporting Role (limited to UCSF Health only)
- $\Box$ UCSF Health Management Reporting Role (limited to UCSF Health only)

**a**

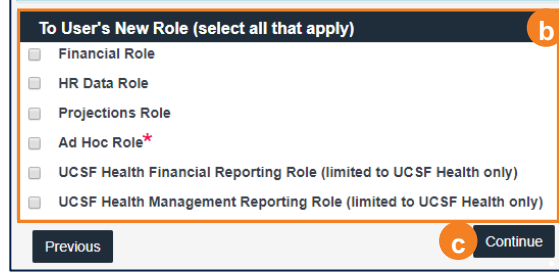

#### Click **Continue**. **c**

#### \***Ad Hoc Role**

A second form displays if you are requesting to grant access to the Ad Hoc Role. Control point approval *must* be obtained prior to submitting the request.

Once you have completed *all required sections*, click **Continue**. **d**

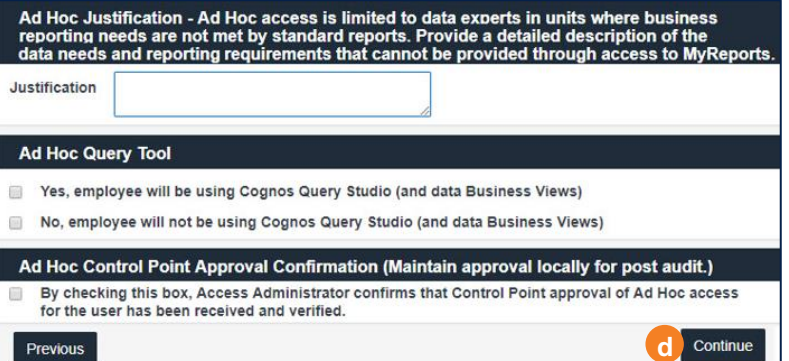

MyReports >>> John Doe >> Form Completion Confirmation

By Clicking the check box, I confirm that the application form is complete.

#### **Save and Submit**

Choose one of two options on the final page:

- Click **Save as Draft** if you want to save changes *but not submit*.
	- Note each form has a final confirmation checkbox that must be selected before it can be saved and/or submitted (<sub>a</sub> ). **Application Access**

The request will be saved under the user's **Application Access**. Notice that the status is **Initiate**  $(\bullet)$ .

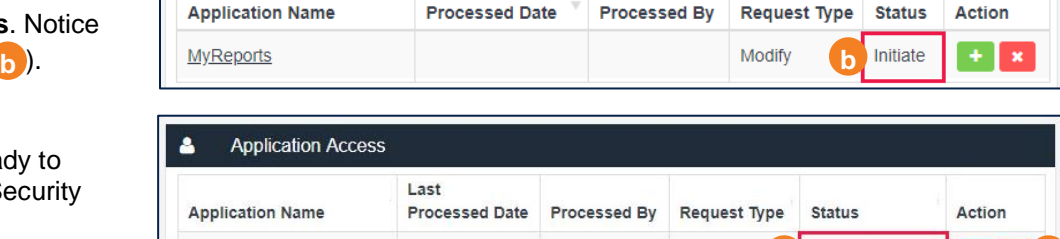

Save as Draft

**c**

Activate

Process Pending

The request will be sent to the

Click **Submit** if you are ready to submit the request to the Security

Security Administrator. This will change the status to **Process Pending** ( c).

The request can still be cancelled by the Access Administrator by selecting  $\mathbb{R}$ . under the Action column  $\begin{pmatrix} 1 \\ 0 \end{pmatrix}$ .

MyReports O

**2**

Administrator.

**a**

**Confirmation** 

Previous

Last

 $\circ$   $\mathbf{x}$ 

**2**

Submit

**d**

# **Requesting MyReports Access**

### **Using the Access Management Application**

#### **Next Steps**

A **ServiceNow** ticket is created for processing by IT after the request is submitted in **Access Management**. Access administrators can expect to receive an email from ServiceNow notifying them a ticket has been created.

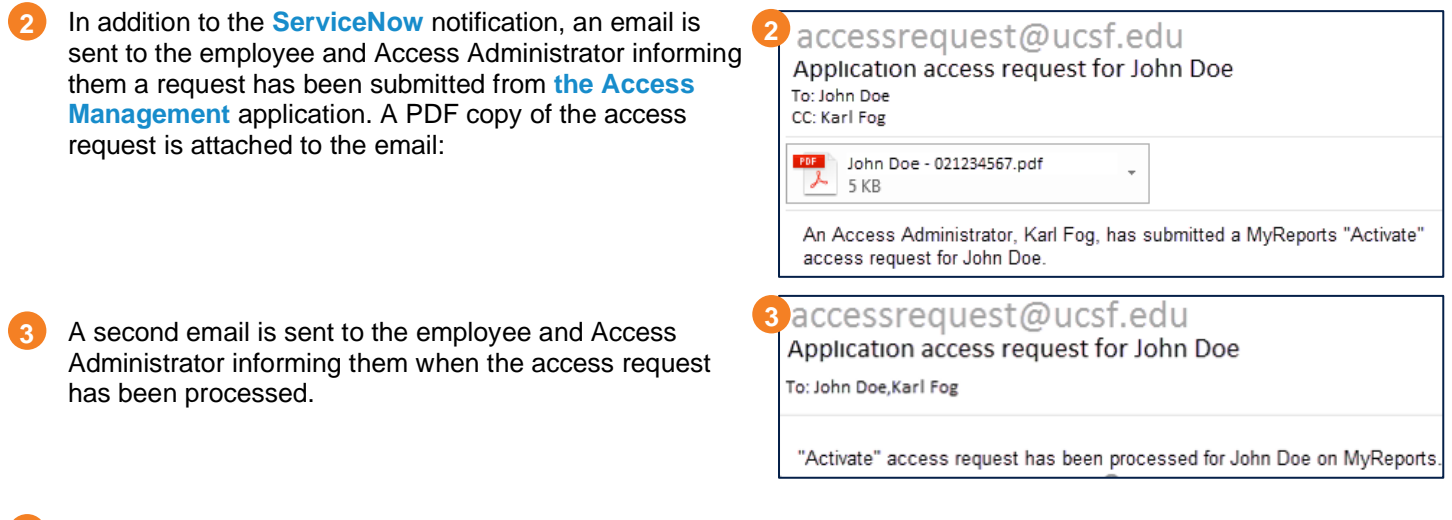

Lastly, the Access Administrator will receive an additional email from **ServiceNow** once the ticket has been resolved. **4**

#### **Additional Information & Assistance**

If you are experiencing issues granting/modifying **MyReports** access using the **Access Management** application, contact the Controller's Office Solution Center at (415) 476-2126 or [COSC@ucsf.edu](mailto:COSC@ucsf.edu) [for assistan](mailto:COSC@ucsf.edu)ce.